#### **Accès réseau sécurisé**

Le mot de passe par défaut de votre appareil se trouve sur l'étiquette au dos de la machine (indiqué par « Pwd »). Nous vous conseillons fortement de le modifier pour protéger votre appareil contre les accès non autorisés.

#### **REMARQUE**

- • La plupart des illustrations de ce *Guide d'installation rapide* représentent le modèle MFC-J491DW.
- • Conservez tous les matériaux d'emballage et le carton. Vous pourrez en avoir besoin pour transporter l'appareil.
- • **Vous devez acheter le câble d'interface adapté à l'interface que vous souhaitez utiliser.**

#### **Câble USB**

Il est recommandé d'utiliser un câble USB 2.0 (type A/B) d'une longueur inférieure ou égale à 2 mètres.

# 2 **Chargez du papier dans le bac**

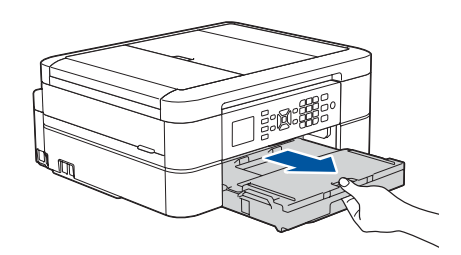

# 1 **Déballez l'appareil, puis vérifiez les composants**

**brother** 

Les composants figurant dans le carton peuvent varier selon le pays. Retirez le ruban et le film de protection recouvrant l'appareil.

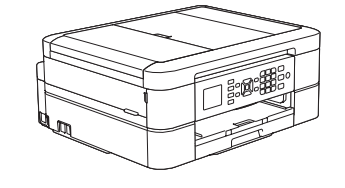

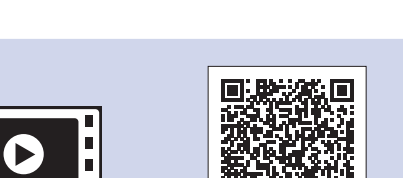

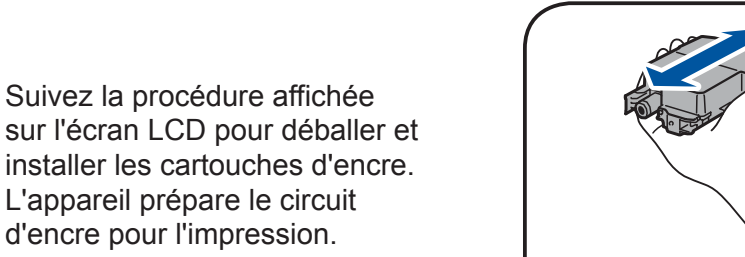

d'encre pour l'impression.

Une fois que l'appareil a terminé le processus de nettoyage initial, suivez les instructions qui s'affichent sur l'écran LCD pour configurer les réglages de l'appareil.

- • Vérification de la qualité d'impression
- • Réglage des paramètres par défaut de mise à jour du microprogramme
- • Impression de la feuille d'installation

Ouvrez le couvercle de la cartouche d'encre puis retirez l'élément de protection orange de l'appareil.

Après avoir allumé l'appareil, vous devrez peut-être paramétrer votre pays ou votre langue (selon votre appareil). Le cas échéant, conformez-vous aux instructions à l'écran.

Les manuels les plus récents sont disponibles sur le Brother **P** Solutions Center : [support.brother.com/manuals](http://support.brother.com/manuals)

Vous pouvez régler l'angle du panneau de commande afin d'améliorer la lisibilité de l'écran LCD.

#### **REMARQUE**

Ne mettez pas l'élément de protection orange au rebut. Vous en aurez besoin en cas de transport de l'appareil.

# Guide d'installation rapide

### **DCP-J572DW / MFC-J491DW / MFC-J497DW**

sortie  $\bigcirc$ . Déramez la pile de papier, puis chargez-la dans le bac.

Lisez le *Guide de sécurité du produit* en premier, puis lisez ce *Guide d'installation rapide* pour suivre la bonne procédure d'installation.

> Tirez le support papier  $\bigcirc$ , et dépliez le volet du support papier @ de façon à éviter que les pages imprimées ne tombent.

### 3 **Branchez le cordon d'alimentation**

# 6 **Installez les cartouches d'encre fournies**

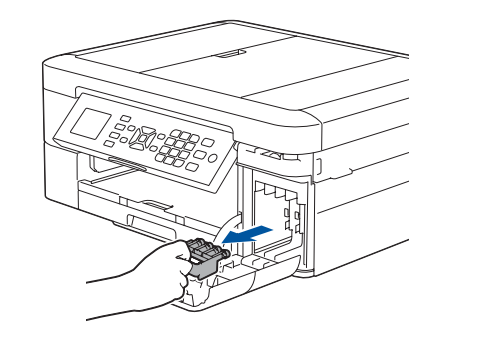

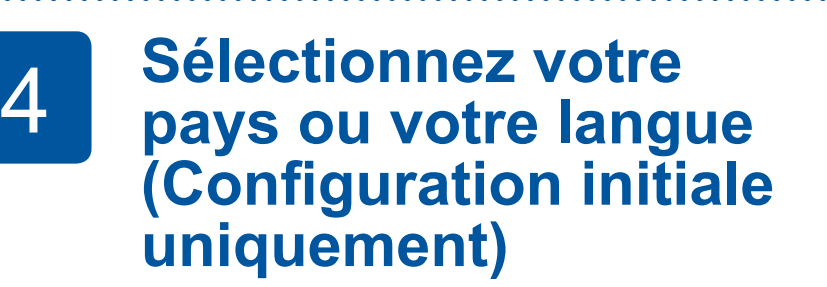

# 7 **Réglages de l'appareil**

D0141Y001-01 FRE Version C

**Cartouches d'encre de démarrage\***

- Noir • Jaune
- • Cyan
- Magenta

\*Les cartouches d'encre offrent environ le même rendement que les cartouches de remplacement (Standard).

**apide** produit

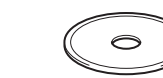

**Cordon d'alimentation**

### **Soldings** (Pour la Belgique) **Selection** (Pour la France)

**Disque d'installation Brother Cordon de ligne téléphonique (modèles MFC uniquement)**

- **1.** Appuyez sur **Paramètres (Settings)**.
- **2.** Appuyez sur **▲** ou ▼ pour sélectionner les éléments suivants : **a.** Sélectionnez [Param. système], puis appuyez sur **OK**. **b.** Sélectionnez [Langue locale], puis appuyez sur **OK**. **c.** Sélectionnez la langue utilisée, puis appuyez sur **OK**.
- **3.** Appuyez sur **Arrêt/Sortie (Stop/Exit)**.

# 8 **Sélectionnez votre langue (si nécessaire, et seulement pour certains modèles)**

# 9 **Branchez le cordon de ligne téléphonique (modèles MFC uniquement)**

Si vous n'utilisez pas votre appareil comme télécopieur, allez à l'étape **10** . Pour en savoir plus sur l'utilisation de la fonction de fax, reportez-vous au *Guide utilisateur en ligne*.

Vous pouvez visionner nos vidéos de FAQ si vous avez besoin d'aide pour installer votre appareil Brother.

[support.brother.com/videos](http://support.brother.com/videos)

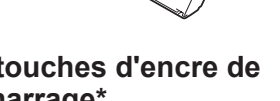

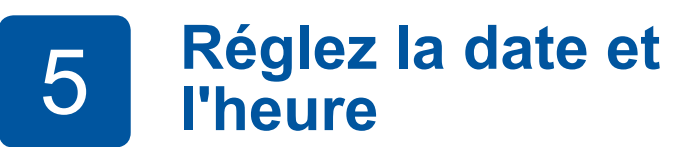

Suivez les invites affichées sur l'écran LCD pour régler la date et l'heure.

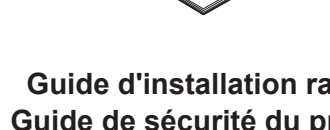

(Pour la Suisse)

Secouez énergiquement seulement la cartouche d'encre **noire** 15 fois en la tenant horizontalement comme indiqué, avant de l'insérer dans l'appareil.

Ouvrez le capot du bac de

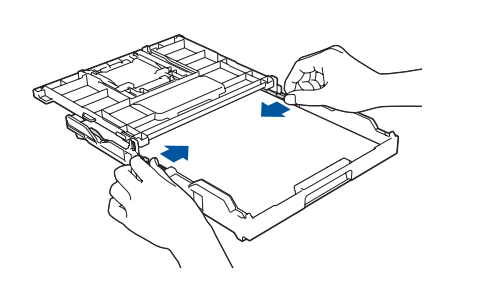

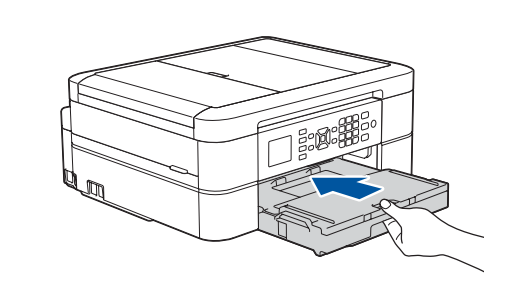

Fermez le capot du bac de sortie, puis poussez lentement le bac jusqu'au fond dans l'appareil.

Réglez les guide-papier.

**REMARQUE**

#### **REMARQUE**

Sélectionnez le message suivant pour paramétrer votre langue.

[Param. Système] [Inbetriebnahme] [Langue locale] [Displaysprache] (Deutsch)

(Nederlands)

[Stand.instel.] [Taalkeuze]

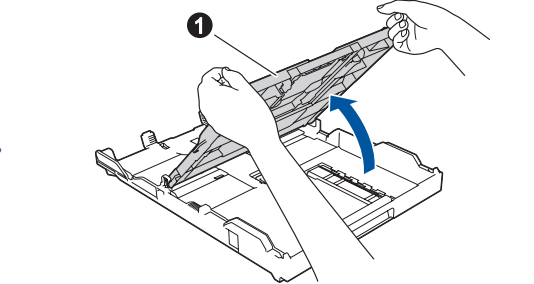

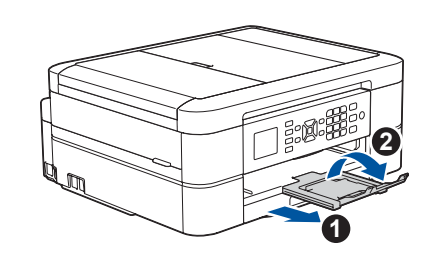

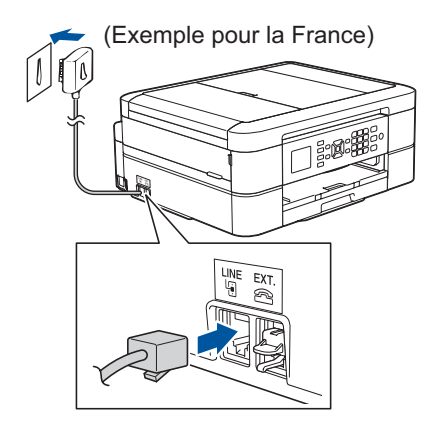

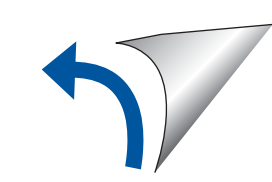

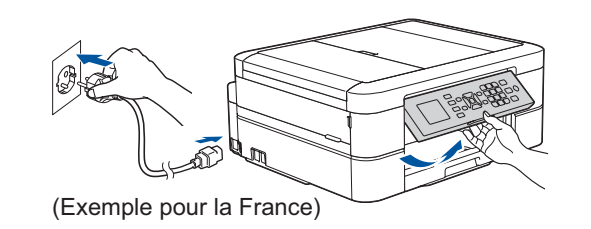

# 12 **Configuration sans fil alternative**

## 13 **Impression ou numérisation à l'aide de votre appareil mobile**

Votre appareil mobile doit être connecté au même réseau sans fil que votre appareil Brother.

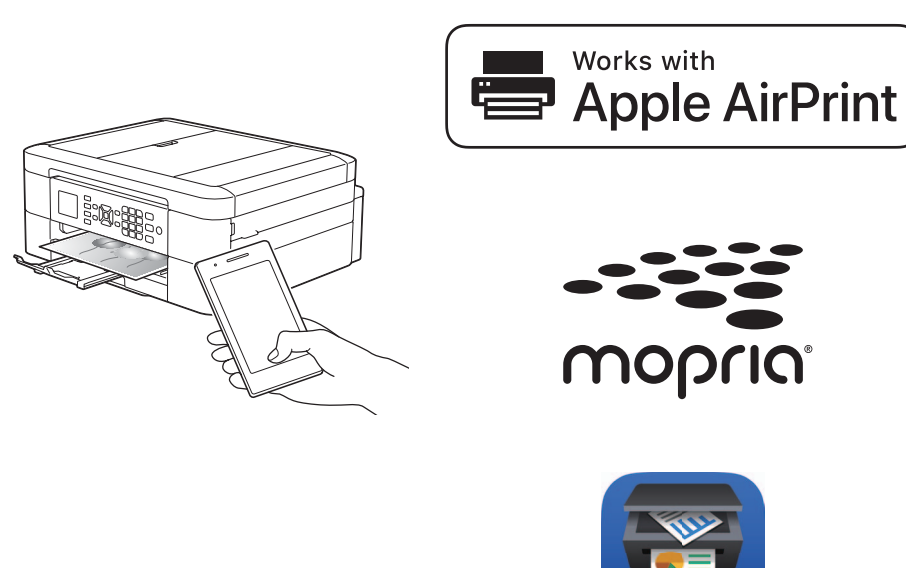

# Sélectionnez un appareil à connecter à votre imprimante

Insérez le disque d'installation dans votre lecteur de CD/DVD, ou téléchargez le Package Pilote & Logiciel sur le site suivant :

Pour Windows<sup>®</sup> : [support.brother.com/windows](http://support.brother.com/windows) Pour Mac: [support.brother.com/mac](http://support.brother.com/mac)

Si vous utilisez un système d'exploitation récent sur votre ordinateur, visitez les sites Web ci-dessus pour obtenir les derniers pilotes et informations sur les logiciels.

#### **Suivez les instructions et invites affichées à l'écran.**

Pour Windows® : Si l'écran Brother n'apparaît pas automatiquement, passez à **Ordinateur** (**Poste de travail**/**Ce PC**). Doublecliquez sur l'icône CD/DVD-ROM, puis sur **start.exe**.

#### Pour Mac :

Pour bénéficier des fonctions complètes du pilote, nous vous recommandons de choisir le **pilote CUPS** au moment de l'ajout d'une imprimante.

Si vous ne trouvez pas ces informations, demandez-les à votre administrateur réseau ou au fabricant de votre point d'accès/routeur sans fil.

En cas d'échec de la configuration, redémarrez votre appareil Brother et votre point d'accès/routeur sans fil, et répétez l'étape **12**

Recherchez votre SSID (nom du réseau) et votre clé de réseau (mot de passe) sur votre point d'accès/routeur sans fil et notez-les dans le tableau ci-dessous.

> Passez à l'étape **11** pour installer le logiciel.

Passez à l'étape **13** pour installer les applications.

Une fois la configuration sans fil terminée, l'écran LCD affiche [Branché].

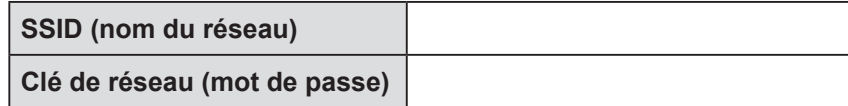

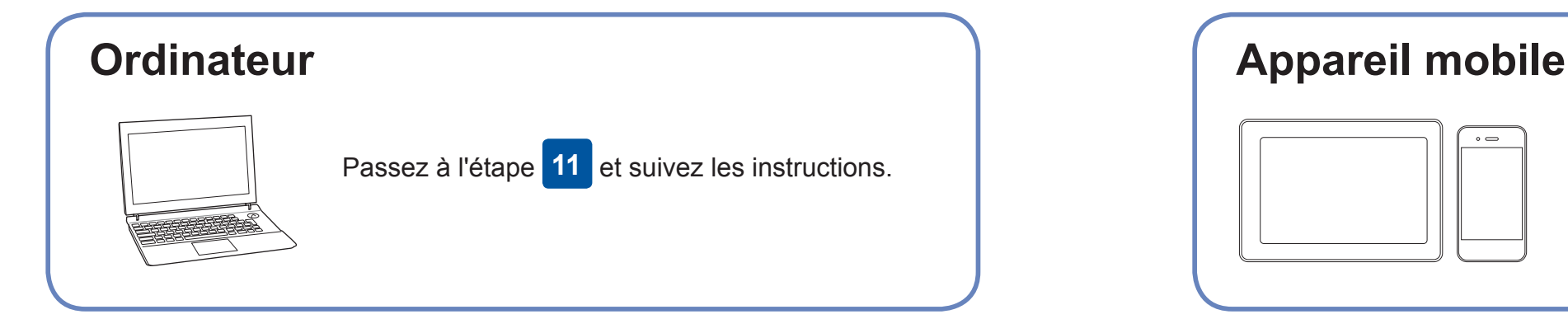

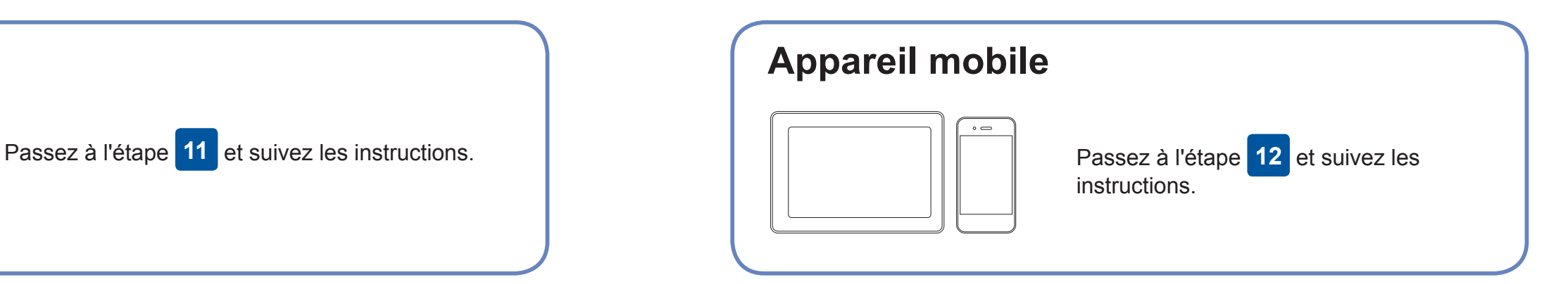

**Pour l'ordinateur**

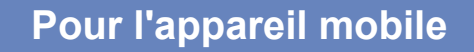

### **Impossible d'établir la connexion ? Essayez les solutions suivantes :**

Brother met régulièrement à jour le microprogramme afin d'ajouter des

Pour rechercher le tout dernier microprogramme, visitez le site [support.](http://support.brother.com/up4)

# **Connectez votre ordinateur**

éléchargemen

fonctionnalités et d'appliquer des correctifs.

[brother.com/up4](http://support.brother.com/up4).

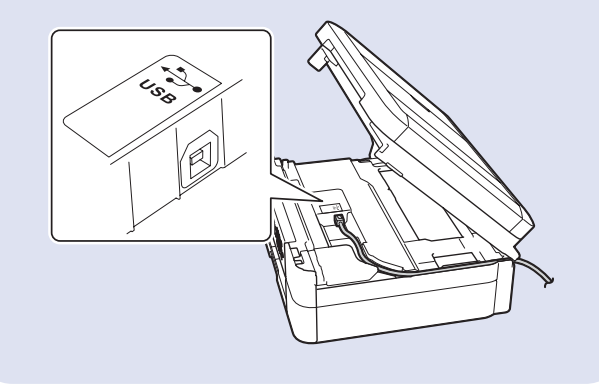

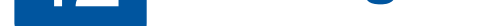

une aide supplémentaire sur les réseaux sans fil, visitez le site [support.](http://support.brother.com/wireless-support) [brother.com/wireless-support](http://support.brother.com/wireless-support).

Brother SupportCenter est une application mobile qui fournit les informations de support les plus récentes concernant votre produit Brother.

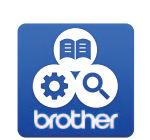

Vous pouvez la télécharger depuis l'App Store ou Google Play™.

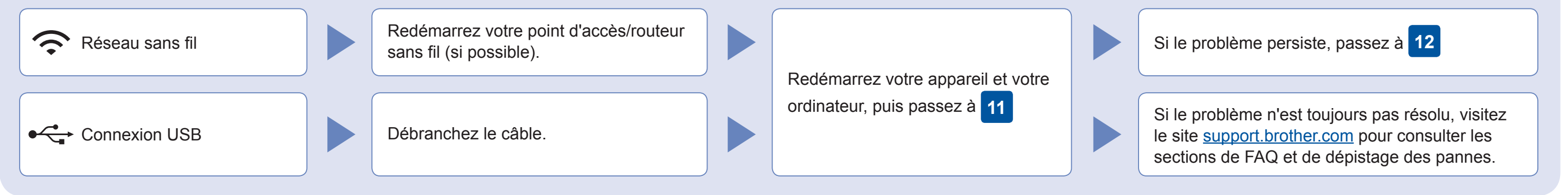

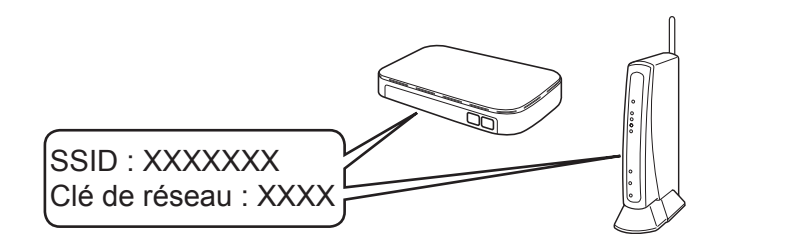

**Vous avez terminé**

- **1.** Placez-vous devant l'appareil et appuyez sur **WiFi** sur le panneau. Appuyez sur **OK** pour sélectionner [Assis. config.]. Le message [Activer WLAN?] s'affiche sur l'écran LCD.
- **2.** Appuyez sur ▶ pour sélectionner Oui.

Sélectionnez le SSID (nom de réseau) pour votre point d'accès/routeur sans fil et entrez la clé de réseau (mot de passe). Pour plus d'informations, reportez-vous à *Saisir du texte sur votre appareil Brother* dans le *Guide utilisateur en ligne*.

Téléchargez et installez le service d'impression Mopria® depuis Google Play™ via votre appareil Android™.

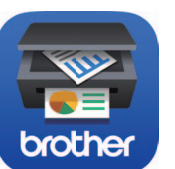

#### **Applications optionnelles**

Vous pouvez imprimer depuis votre appareil mobile ou numériser dessus en utilisant diverses applications. Pour des instructions, consultez le *Guide utilisateur en ligne*.

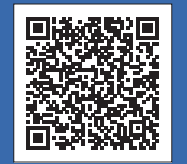

### Support supplémentaire pour le sans-fil : [support.brother.com/wireless-support](http://support.brother.com/wireless-support)

Pour consulter les FAQ, accéder à la section de dépistage des pannes ou télécharger les logiciels et les manuels, visitez le site <u>[support.brother.com](http://support.brother.com)</u>. @ 2018 Brother Industries, Ltd. Tous droits réservés.<br>Pour obtenir le

Téléchargez et installez notre application gratuite **Brother iPrint&Scan** depuis une boutique d'applications mobiles, telle que l'App Store, Google Play™ ou Microsoft® Store via votre appareil mobile.

AirPrint est disponible pour tous les appareils iOS pris en charge, y compris l'iPhone, l'iPad et l'iPod touch. Aucun téléchargement logiciel n'est nécessaire pour utiliser AirPrint. Pour plus d'informations, consultez le *Guide utilisateur en ligne*.

Pour la connexion USB : Localisez le port correct à l'intérieur de l'appareil, comme illustré.